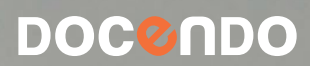

# WINDOWS 7

# FÖRDJUPNING

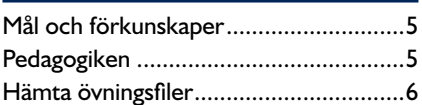

# **Del 1**

#### **1 Anpassa gränssnittet**

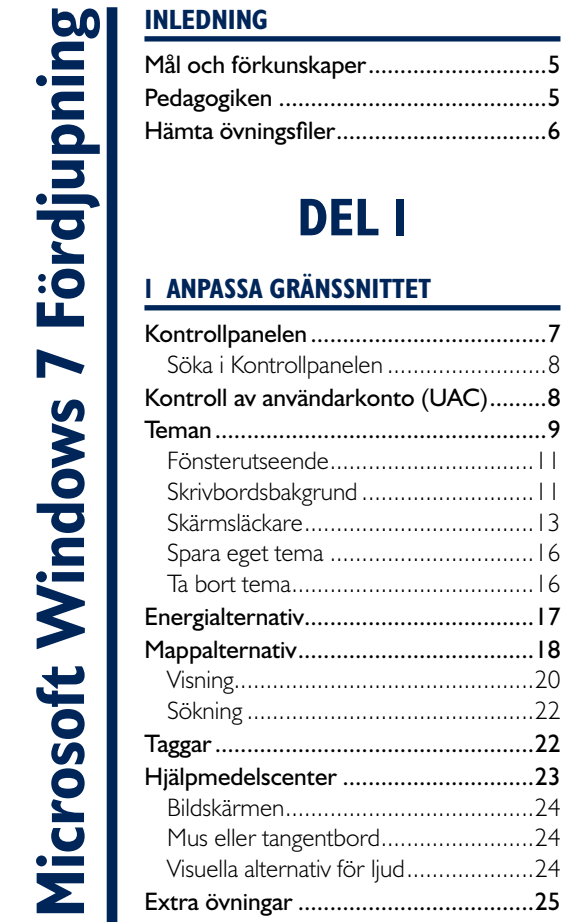

#### **2 Installera program**

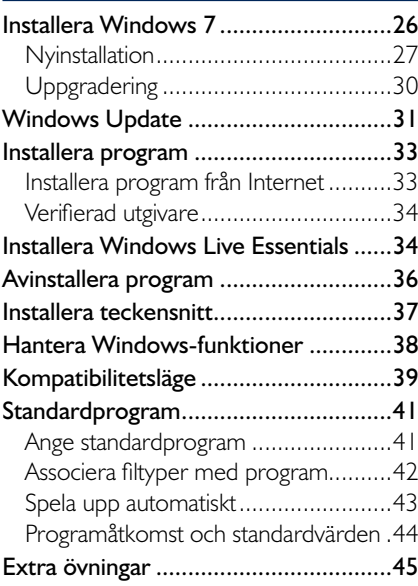

#### **3 Installera hårdvara**

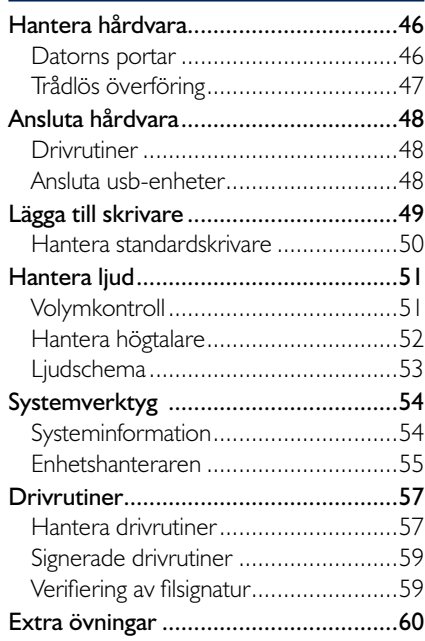

#### **4 Kommunikationsverktyg**

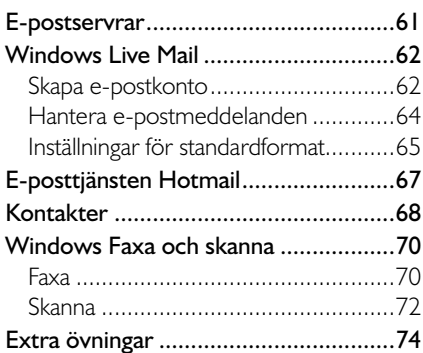

#### **5 Mediefunktioner**

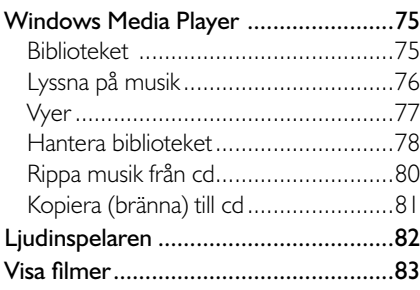

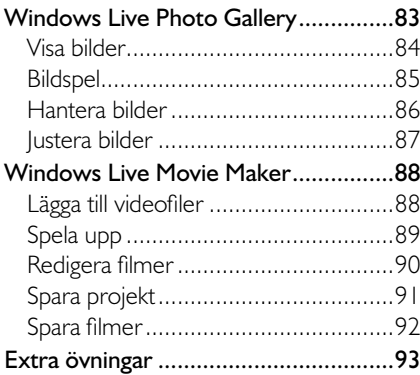

## **Del 2**

#### **6 Skydda datorn**

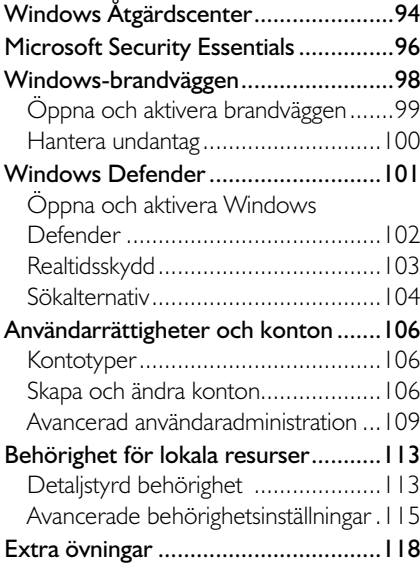

#### **7 Nätverk**

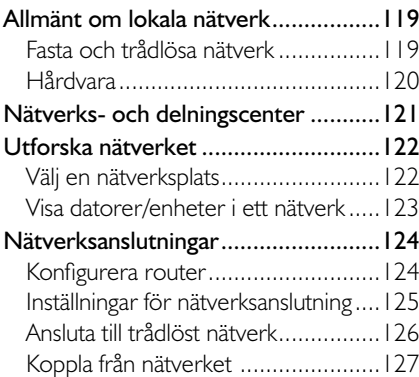

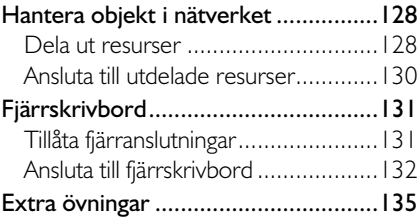

#### **8 Internet**

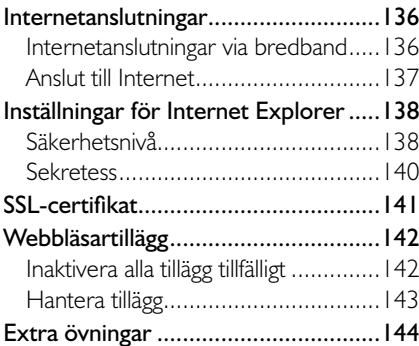

#### **9 Underhåll och felsökning**

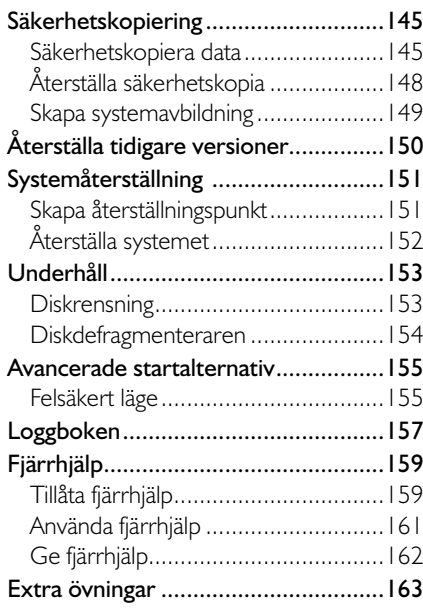

#### **10 Praktiska övningar**

#### **Sakregister**

#### **Kortkommandon**

# **6 skydda datorn**

Windows Åtgärds-

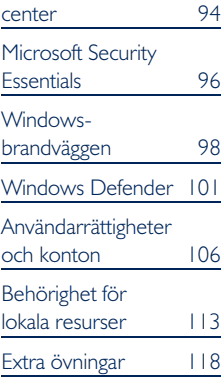

*Du kan även öppna Kontroll panelen och klicka på System och säkerhet följt av Åtgärdscenter (System and Security, Action Center).*

I detta kapitel får du bland annat lära dig hur Åtgärdscenter fungerar och vilka olika funktioner som finns för att skydda din dator.

# WindoWs åtgärdscenter

I Åtgärdscenter samlas viktiga meddelanden och varningar från de underhålls- och säkerhetsfunktioner som finns i Windows, bland annat Windows Defender och säkerhetskopiering. Om det finns något meddelande i Åtgärdscenter visas en ikon i meddelandefältet, klicka på ikonen för att visa meddelandet tillsammans med ett förslag på åtgärd.

Meddelandena i Åtgärdscenter visas med olika färg beroende på hur viktiga de är. Röda meddelanden är speciellt viktiga och bör åtgärdas omgående, det kan till exempel vara att antivirusprogrammet är gammalt och behöver uppdateras. Gula meddelanden innehåller rekommenderade åtgärder, till exempel att aktivera säkerhetskopiering av filer.

- 1 Om ikonen för Åtgärdscenter (Action Center) visas i meddelandefältet klickar du på den för att få information om de problem som hittats.
- 2 Klicka på något av meddelandena för att åtgärda just det problemet, eller klicka på **Öppna Åtgärdscenter** (Open Action Center) för att öppna Åtgärdscenter.

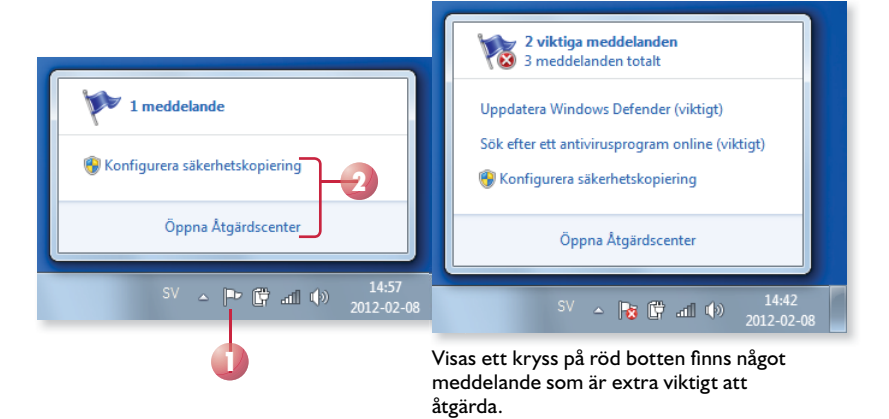

 $\mathbb{R}$   $\mathbb{R}$ 

3 Klicka på pilen bredvid rubriken **Säkerhet** eller **Underhåll** (Security, Maintenance) för att visa mer information om respektive avsnitt. Klicka på pilen igen för att dölja detaljerna.

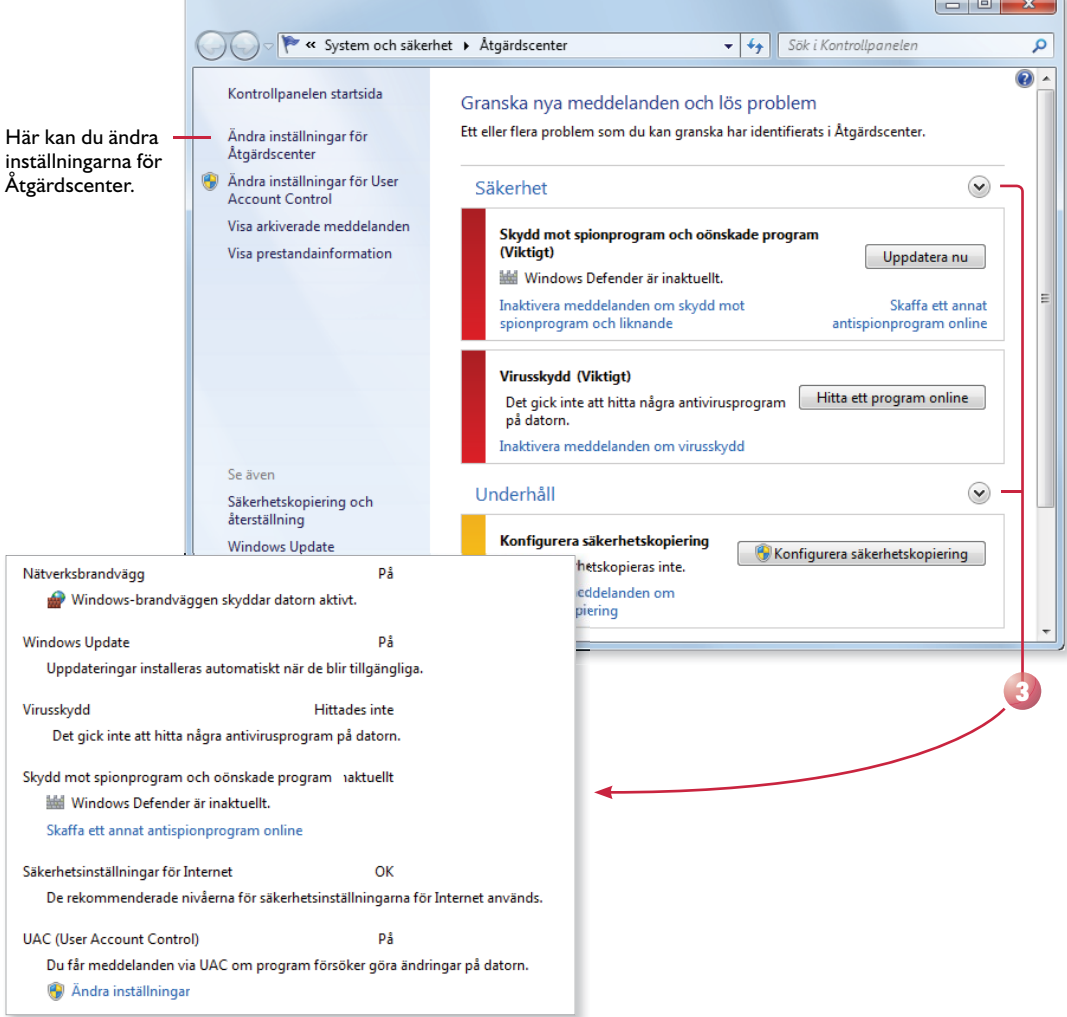

#### Felsökning

Om du har något problem med datorn kan du börja med att kontrollera om Åtgärdscenter har identifierat problemet. Om det inte finns något meddelande om pro blemet kan du klicka på **Felsökning** (Troubleshooting) för att få hjälp att hitta och åtgärda problemet.

Om inte heller det fungerar kan du välja att återställa datorn till en tidigare tidpunkt via **Återställning** (Recovery), vilket beskrivs längre fram i boken.

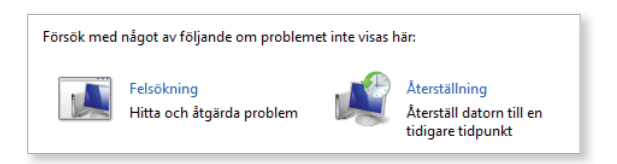

# MicrosoFt securitY essentials

På Microsofts webbplats finns ett gratis antivirusprogram, Microsoft Security Essentials, som du kan installera om du använder Windows.

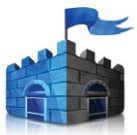

- *På webbsidan kan du läsa mer om programmet och vad det skyddar dig mot.*
- 1 Visa webbsidan microsoft.se, klicka på Produkter (Products) och välj **Microsoft Security Essentials.**
- 2 Klicka på **Hämta kostnadsfritt** (Download) och klicka sedan på **Kör** (Run) i meddelandefältet för att hämta fi len och starta installationen direkt.
- 3 Klicka på **Nästa** (Next) följt av **Acceptera** (Accept) för att acceptera licensvillkoren.
- 4 Fortsätt genom guiden genom att klicka på **Nästa** (Next). Klicka sedan på **Installera** (Install) för att starta installationen.
- 5 Klicka på **Starta om nu** (Restart now) för att slutföra guiden.

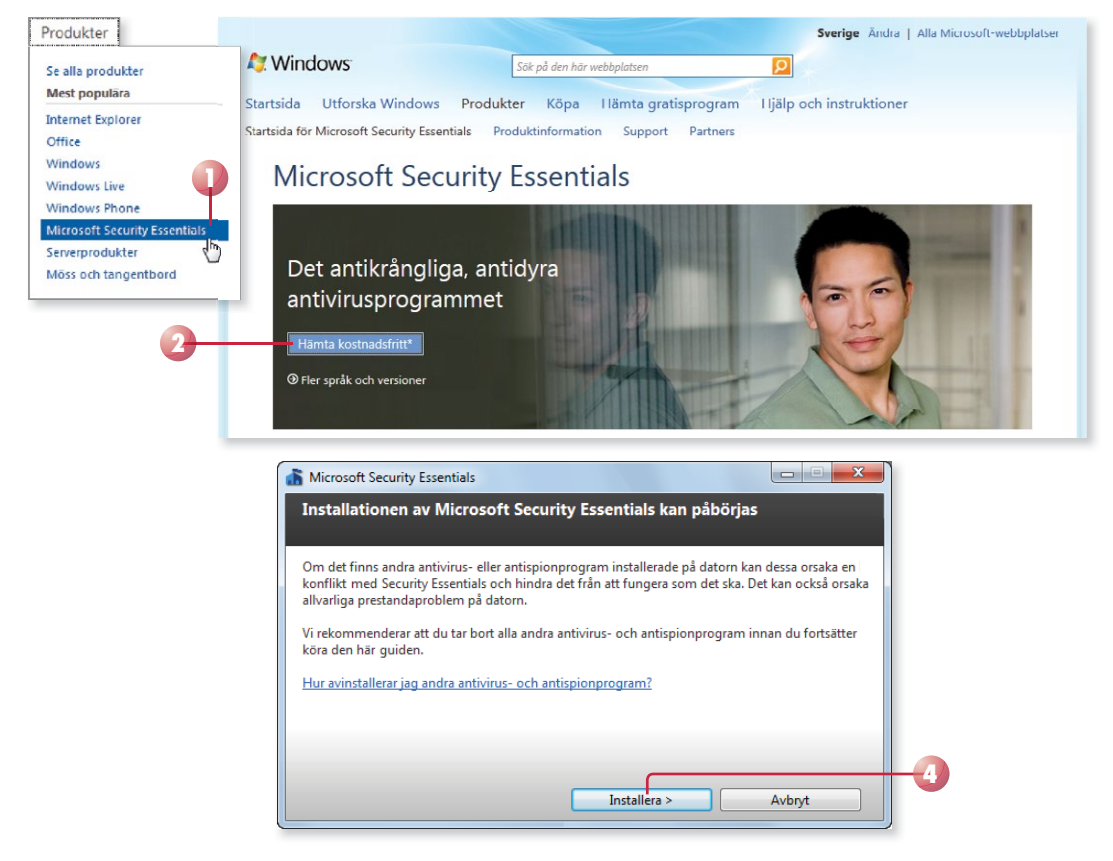

Nu hämtas och uppdateras de senaste virus- och spionprogram definitionerna (som identifierar skadliga program). Så fort detta är klart söks datorn igenom, vilket kan ta flera minuter.

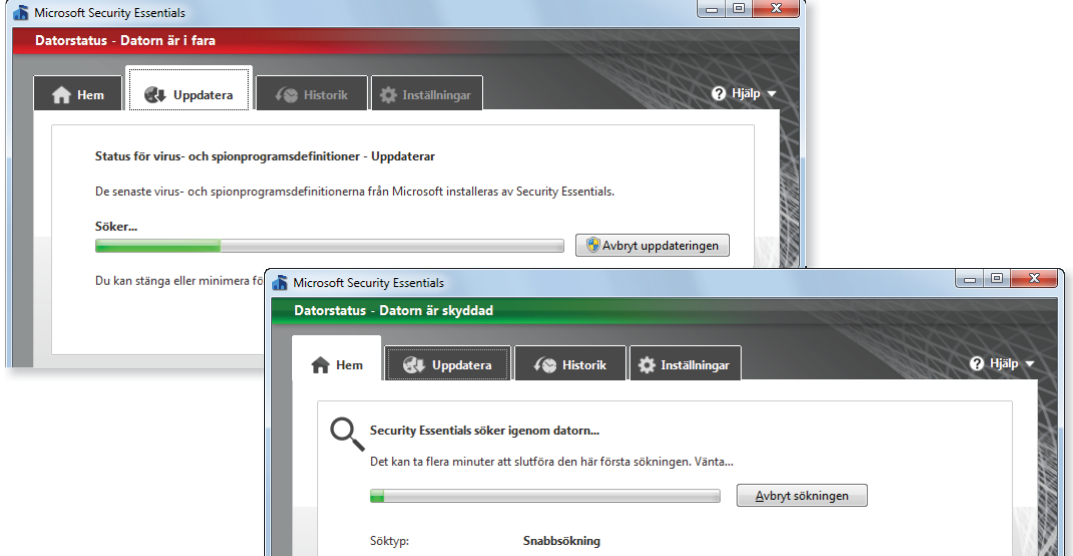

När sökningen är genomförd kan du anpassa inställningarna för hur ofta och när programmet ska genomsöka datorn, detta gör du på fliken Inställ**ningar** (Settings).

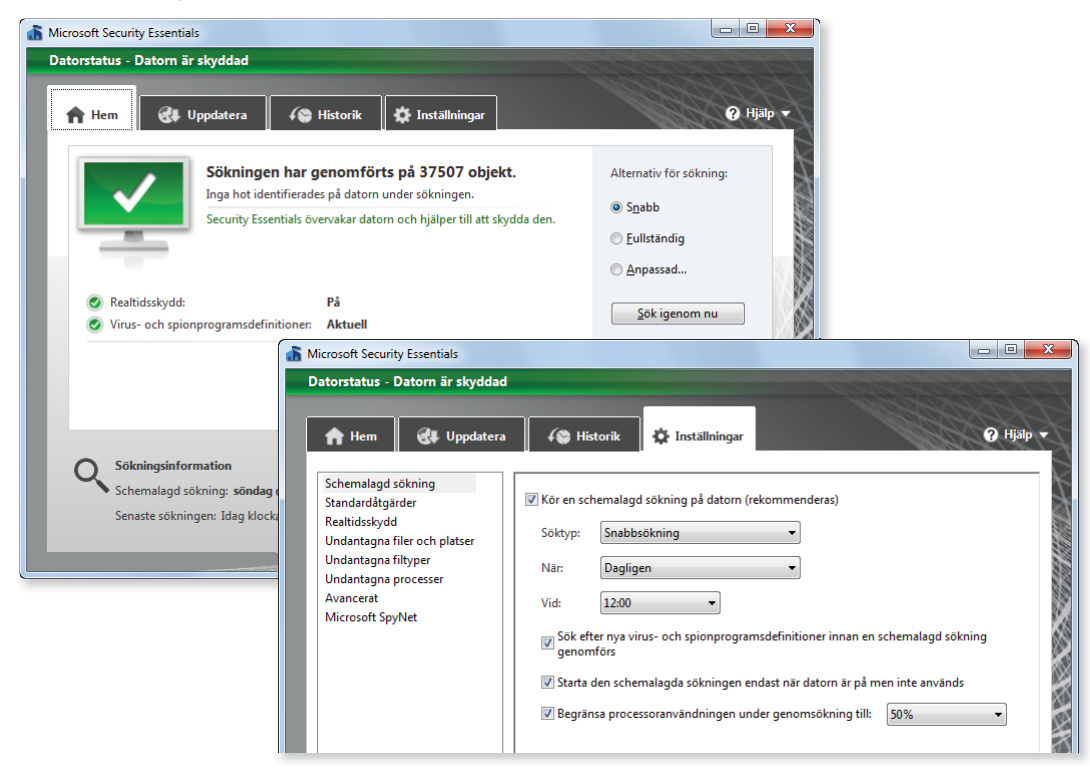

## WINDOWS-BRANDVÄGGEN

*Aktivera brandväggen även om din router har en inbyggd brandvägg. Detta eftersom en router enbart skyddar mot datorer på Internet, inte mot datorerna i ditt nätverk.*

En brandvägg är ett program som kontrollerar information som kommer till datorn. Beroende på inställningar och vad för typ av information som kommer kan den blockeras eller släppas igenom. Brandväggen kan således skydda mot hackare eller skadlig programvara, och den kan även hindra skadlig programvara att skickas från din dator till andra datorer. Du bör aktivera brandväggen även om du inte anser att du har något värdefullt på datorn.

Vi rekommenderar att du använder brandväggens standardinställningar som innebär att brandväggen är aktiv för alla nätverksplatser och alla nätverksanslutningar samt att brandväggen blockerar inkommande anslutningar som inte matchar något undantag.

#### Vad kan en brandvägg inte förhindra?

En brandvägg kan inte förhindra e-postvirus som skickas som bifogade filer i e-postmeddelanden, eftersom brandväggen inte kan avgöra vad ett e-postmeddelande innehåller. För att skydda dig använder du i stället ett antivirusprogram. Det finns många olika program, till exempel Microsoft Security Essentials (som beskrivs i detta kapitel), Norton, F-Secure, McAfee eller Avira.

Ett annat problem kan vara nätfiske, en teknik där datoranvändare luras att avslöja personlig eller ekonomisk information. Ett vanligt försök till nätfiske börjar med ett e-postmeddelande som verkar komma från en betrodd källa, men som i verkligheten uppmanar mottagaren att ange information på en falsk webbsida.

### öppna och aktivera brandväggen

För att hantera brandväggen måste du öppna den. Gör så här:

- 1 Öppna Kontrollpanelen och klicka på **System och säkerhet** följt av **Windows-brandväggen** (System and Security, Windows Firewall).
- 2 Kontrollera att brandväggens status är **På** (On).

Klicka annars på **Aktivera eller inaktivera Windows-brandväggen** (Turn Windows Firewall on or off ). Markera **Aktivera Windowsbrandväggen** (Turn on Windows Firewall) och klicka på **OK**.

*Du kan anpassa inställningarna för varje typ av nätverk som du ansluter datorn till.*

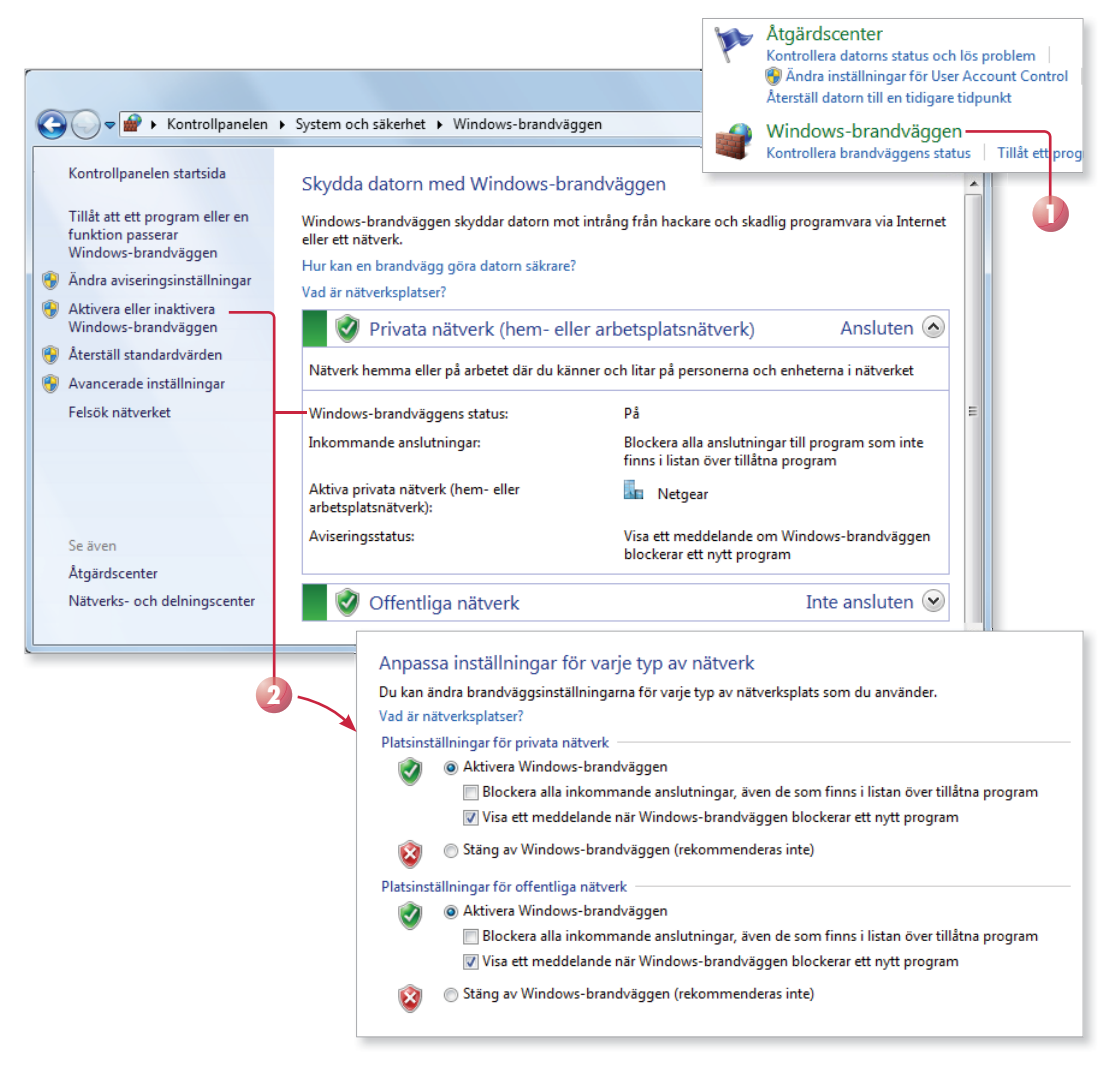

#### hantera undantag

Genom att skapa undantag eller öppna en port för vissa program öppnar du en dörr i brandväggen genom vilken ett program tillåts att kommunicera. Varje gång du skapar ett undantag försvagas alltså skyddet något, eftersom varje öppen port ger fler möjligheter för hackare och skadlig programvara att ta sig in.

I allmänhet är det säkrare att skapa ett programundantag än att öppna en port. En port är nämligen alltid öppen (tills du stänger den), medan ett undantag bara har porten öppen precis när det behövs för en viss kommunikation. Du ska därför bara skapa undantag eller öppna portar för program som du känner igen.

- 1 Öppna **Windows-brandväggen** (Windows Firewall).
- 2 Klicka på **Tillåt att ett program eller en funktion passerar Windows-brandväggen** (Allow a program or feature through Windows Firewall).
- 3 Klicka på **Ändra inställningar** (Change settings).
- 4 Markera rutan för det program som du vill tillåta. Klicka på **Information** (Details) för att läsa mer om ett markerat objekt.
- 5 Vill du lägga till ett program som inte finns med i listan klickar du på **Tillåt ett annat program** (Allow another program), markera ett program och klicka på **Lägg till** (Add).
- 6 Klicka på **OK** för att spara och avsluta.

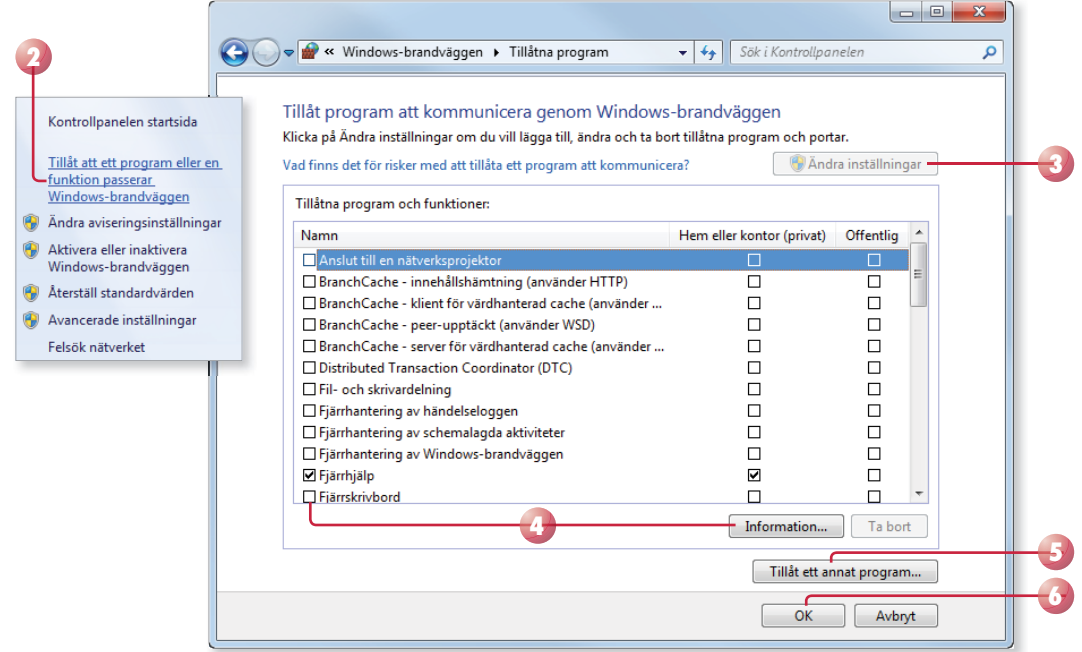

#### **Övning 57 – Kontrollera brandväggen**

Kontrollera att Windows-brandväggen är aktiverad, om inte aktiverar du den. Kontrollera även vilka undantag som är markerade och undersök vilka egenskaper de har.

# WINDOWS DEFENDER

Oönskade program såsom spionprogram kan försöka installera sig själva på datorn utan din vetskap när du är ansluten till Internet. De kan även angripa datorn när du installerar program från flyttbara enheter.

Det kan finnas spionprogram på din dator utan att du märker några symptom. Spionprogram kan programmeras så att de körs vid andra tidpunkter, och inte bara vid själva installationen. Den typen av program kan samla information om dig och datorn utan din tillåtelse.

Använder du standardinställningarna uppdateras Windows Defender automatiskt så att du alltid har aktuella definitioner, vilka används för att upptäcka spionprogram och annan oönskad programvara.

Windows Defender söker regelbundet efter oönskade program och tar automatiskt bort eventuella skadliga program som påträffas. Du kan schemalägga hur ofta sökningarna ska genomföras.

I Windows Defender finns dessutom ett realtidsskydd som visar en varning om program försöker installera sig själva, köras på datorn eller ändra viktiga inställningar.

#### Indikationer på spionprogram

Det kan vara svårt att upptäcka ett spionprogram på datorn, men några olika indikationer på oönskade program kan vara följande:

- Du upptäcker nya verktygsfält, länkar eller favoriter som du inte har lagt till i webbläsaren.
- Din startsida, muspekaren eller sökprogrammet ändras oväntat.
- Du skriver adressen till en viss webbplats, men hamnar på en annan webbplats utan något meddelande.
- Du ser popup-fönster trots att du inte arbetar i webbläsaren.
- Datorn går plötsligt långsammare än vanligt.

*I vissa antivirusprogram finns även ett inbyggt antispionprogram. I Åtgärdscenter kan du se om du har något skydd mot spionprogram och oönskade program, samt vilket program som är aktiverat.*

# WINDOWS 7 FÖRDJUPNING

Kan du redan grunderna i operativsystemet Windows 7 och vill lära dig mer avancerade funktioner är det här en bok för dig. I denna bok går vi igenom hur du installerar hård- och mjukvara, hur du använder Åtgärdscenter, Nätverk och hur du kan hantera Internetanslutningar och göra det säkrare. Vi tittar på nya Windows Live Mail, samt mediafunktioner som Media Center, Media Player och Windows Live Photo Gallery. I slutet av boken får du lära dig att använda den automatiska säkerhetskopieringen och felsökningen i Windows.

Till boken hör många övningar i varierande svårighetsgrad. Övningsfilerna till dessa laddar du ner utan kostnad från vår webbplats www.docendo.se, där finns även lösningsförslag till övningarna i pdf-format.

*Vår serie Inspira är grund- och fördjupningsböcker där du steg för steg får lära dig viktiga funktioner i programmen. Teoridelar varvas med övningar och böckerna fungerar både för lärarledd undervisning och självstudier.*

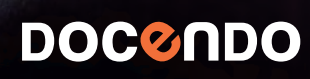

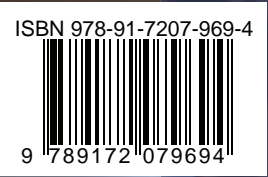